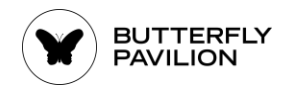

## **How to Complete Camper Part 2 Registration**

Go to the Parent Portal and Login with the **Username** and **Password** that you used to make your camp purchase.

https://camps.butterflies.org

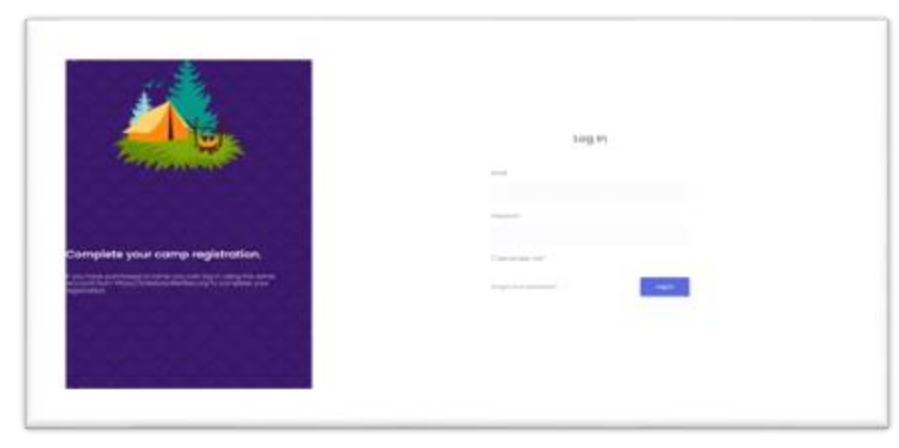

#### Welcome! **Now**

Once logged in you'll see some brief instructions at the top of the main page. See below for an illustration of these steps.

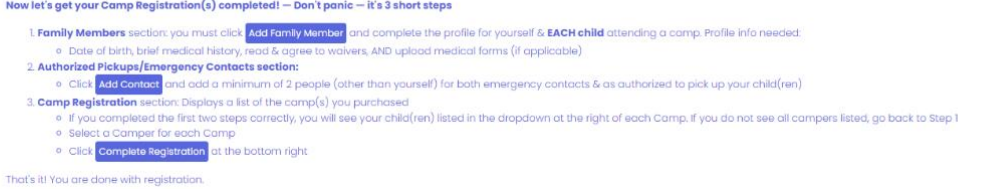

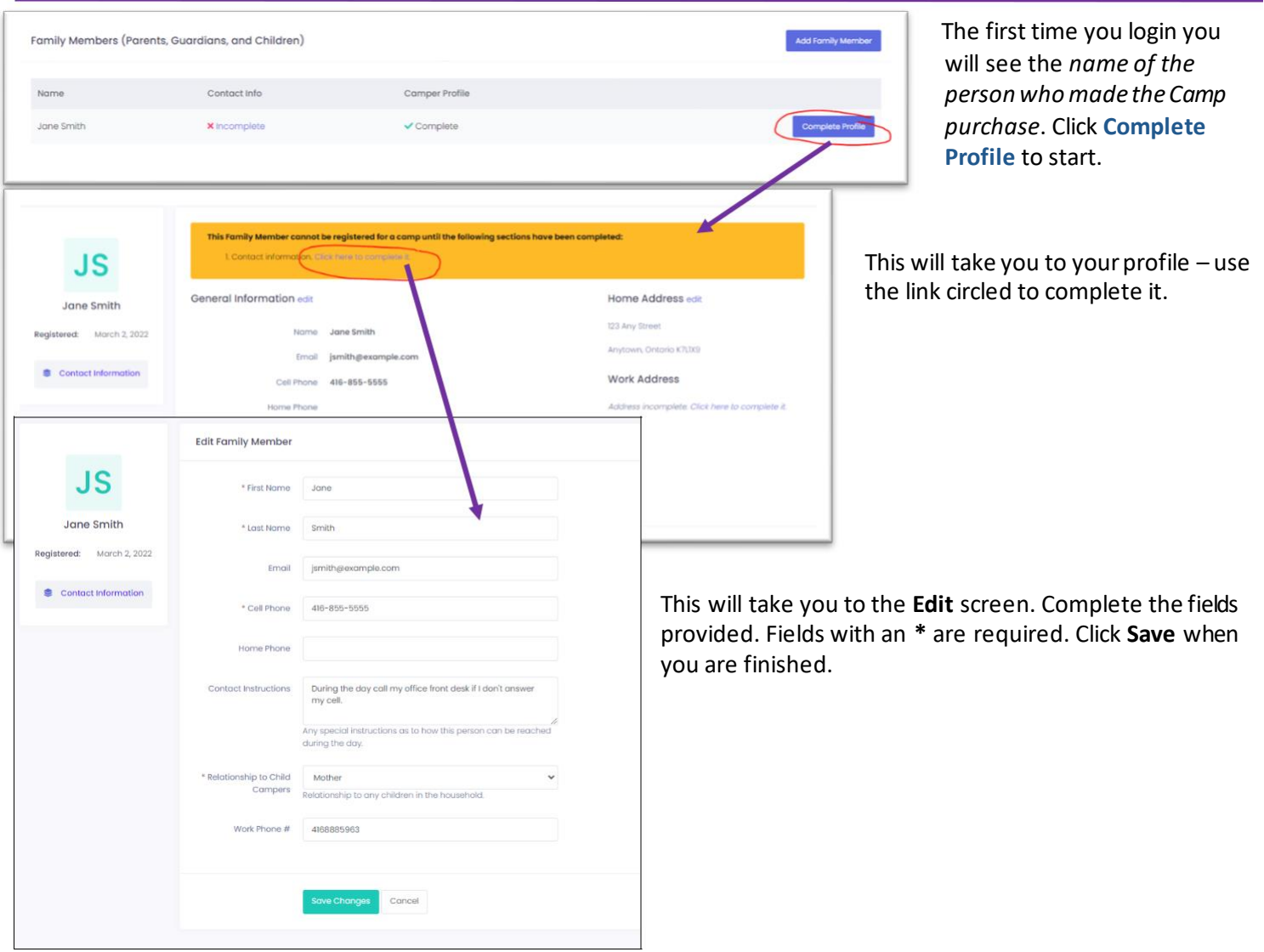

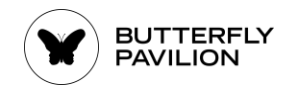

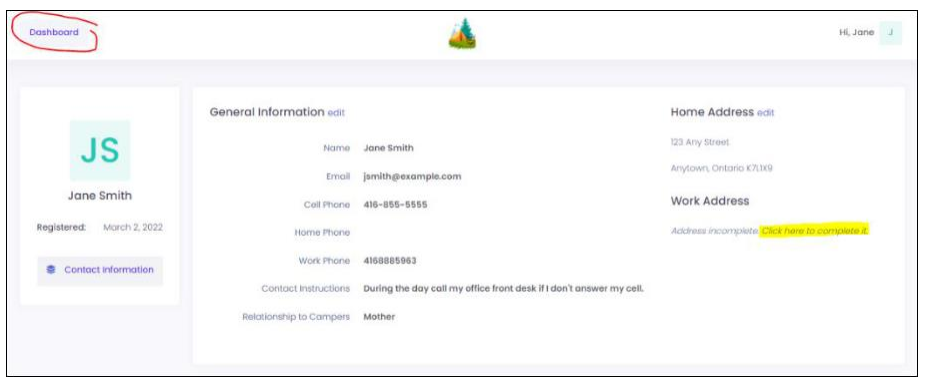

You'll be returned to the profile screen. Update the Work Address information if needed by clicking the link or return to the main screen by clicking the **Dashboard** button.

### **1. Add More Family Members** (*any Campers and other Adults*)

Next, continue adding members of your household using the **Add Family Member**button. You will need to add a profile for *each* **Child** that is attending a camp. You can also add profiles for other adult family members who are part of your household.

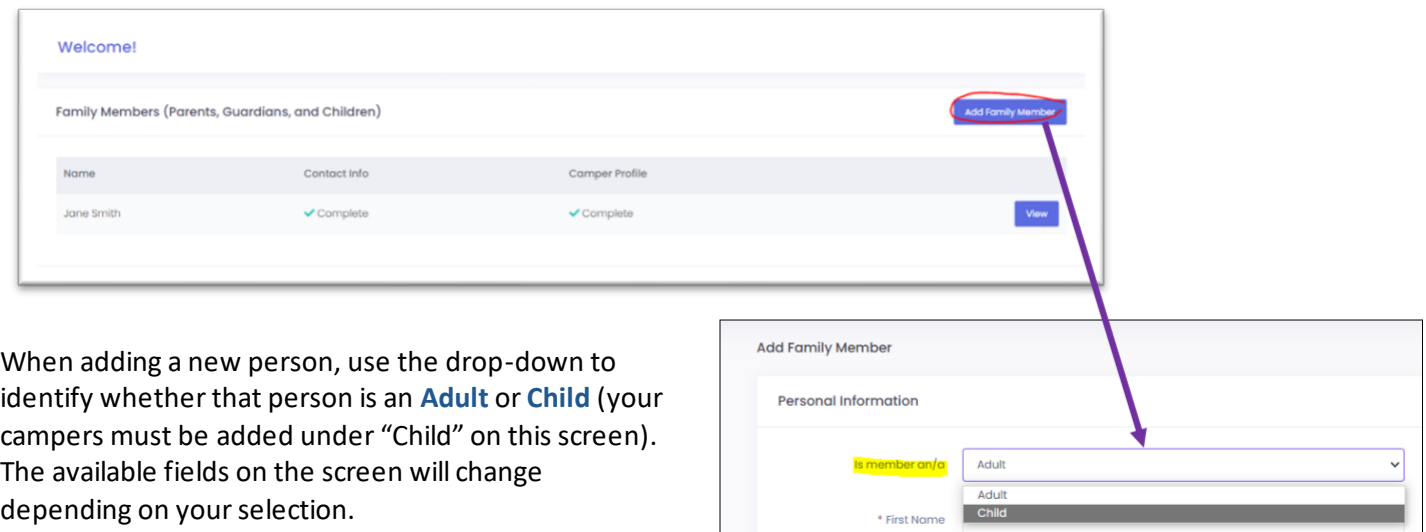

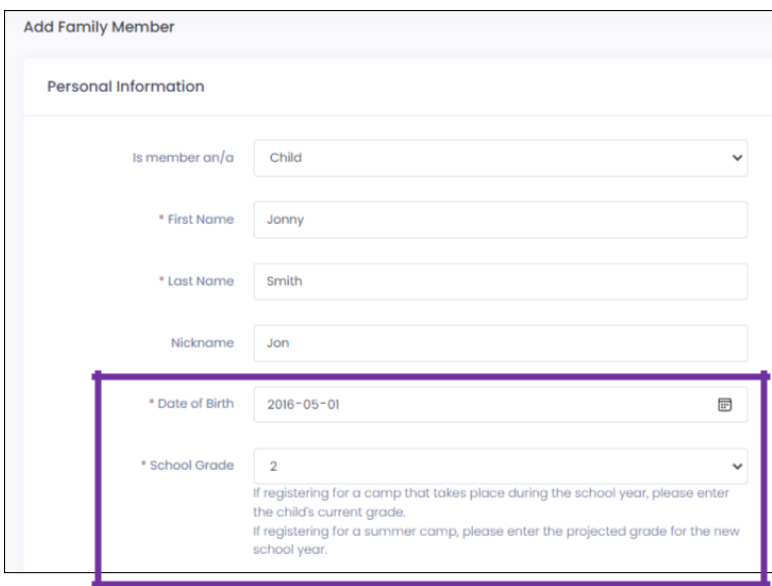

A child's profile will ask for their date of birth and grade level. An adult's profile will show different information.

\* Last Name

*If you accidently create an adult profile and you meant to create a child's, just make a new family member entry to replace it.*

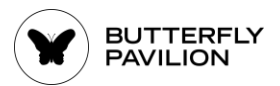

### If the child shares the same address as one of the other records (Adult or Child) you have already entered, you can use the **Copy From** drop-down to quickly fill in the Home Address fields.

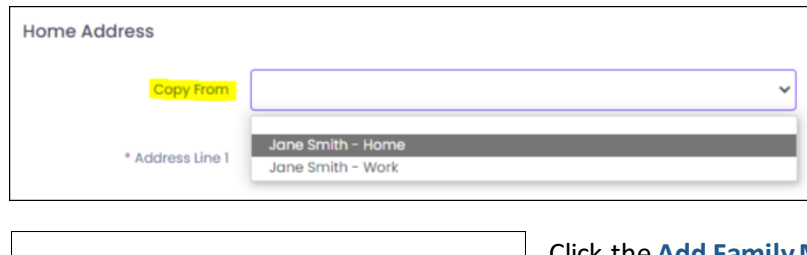

**Back to Dashboard** ld Family Me

Click the **Add Family Member**button at the bottom of the screen to save the form.

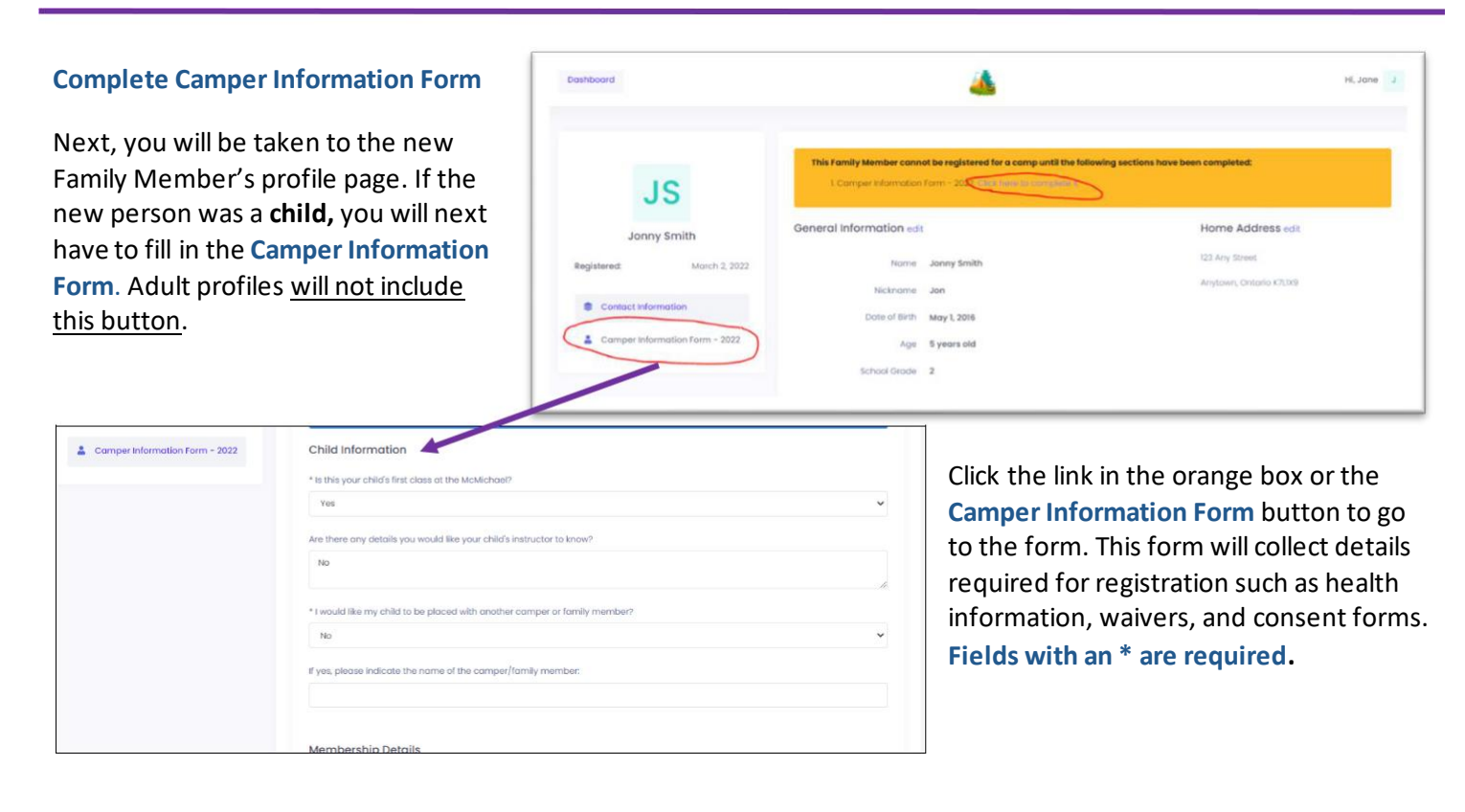

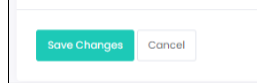

Complete the form in full as directed and click **Save Changes** at the bottom of the page when you are done.

If any required fields are incomplete, you will still be allowed to save the form, however on the Camper's profile you will see a message about missing information. *Until you*

*complete it in full, you cannot complete the registration.*

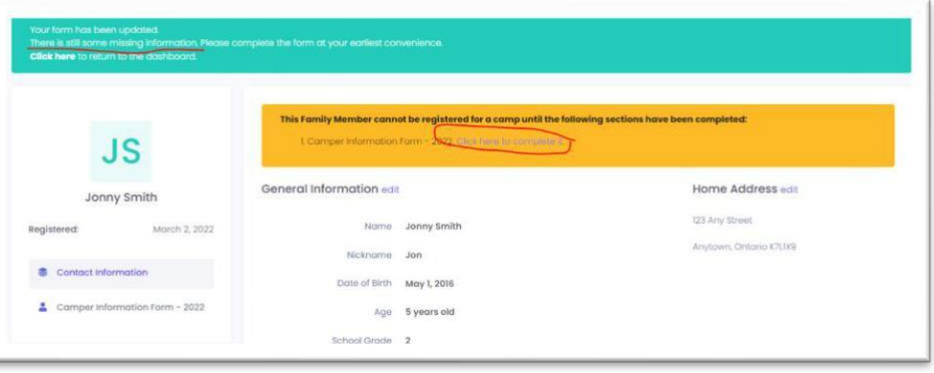

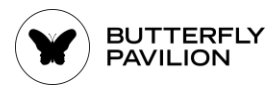

If you return to the Dashboard the Camper Profile will show as **Incomplete**. You can return to the profile when you are ready to complete it.

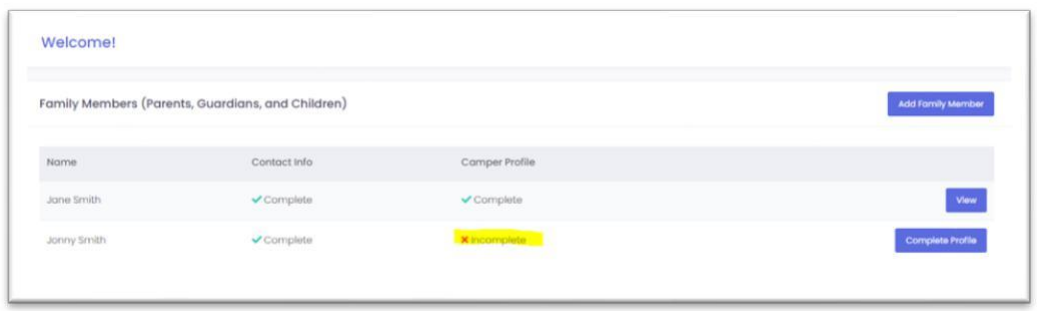

Continue adding any additional members of your household using the steps above. Then go to the next step.

# **2. Add Authorized Pickups/Emergency Contacts**

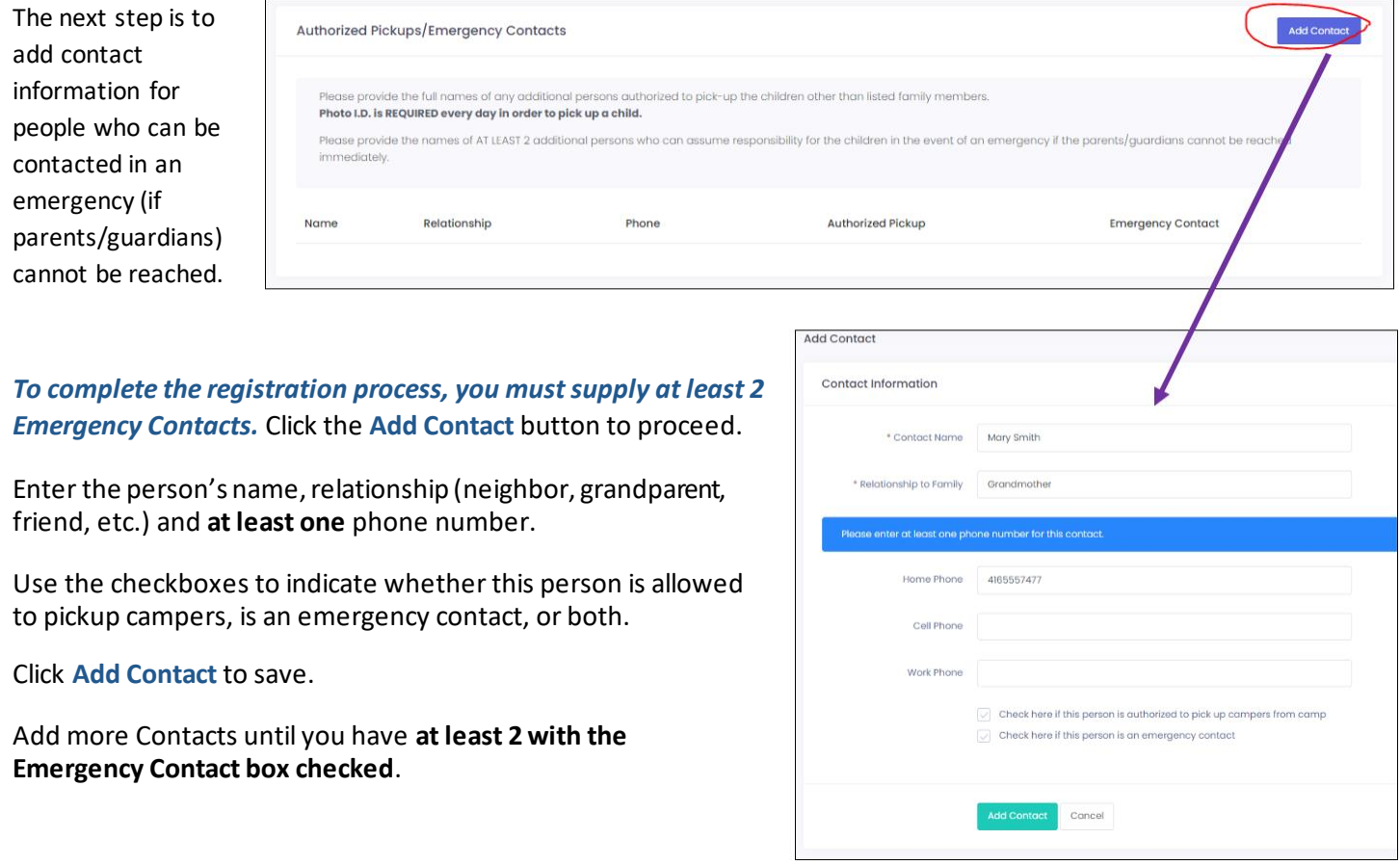

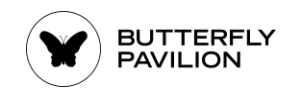

٦

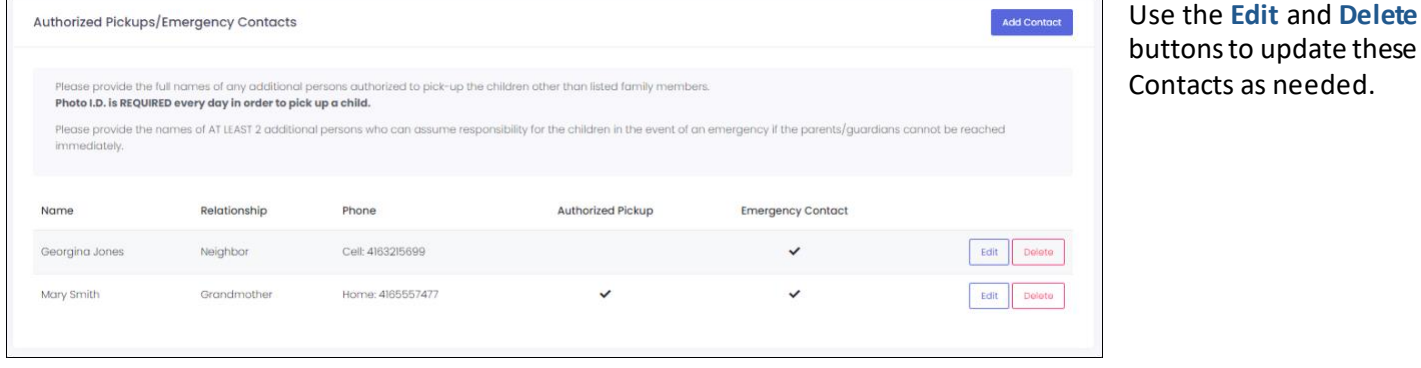

### **3. Link Campers with the Camp they will attend**

Once you have completed your profile, your Camper's profiles (plus their Camper Information forms) and added **at least 2 Emergency Contacts** you can complete your Registration. In the bottom section of the **Dashboard,** you will see the **Camp Registrations** section. It will show a list of the Camps you have purchased.

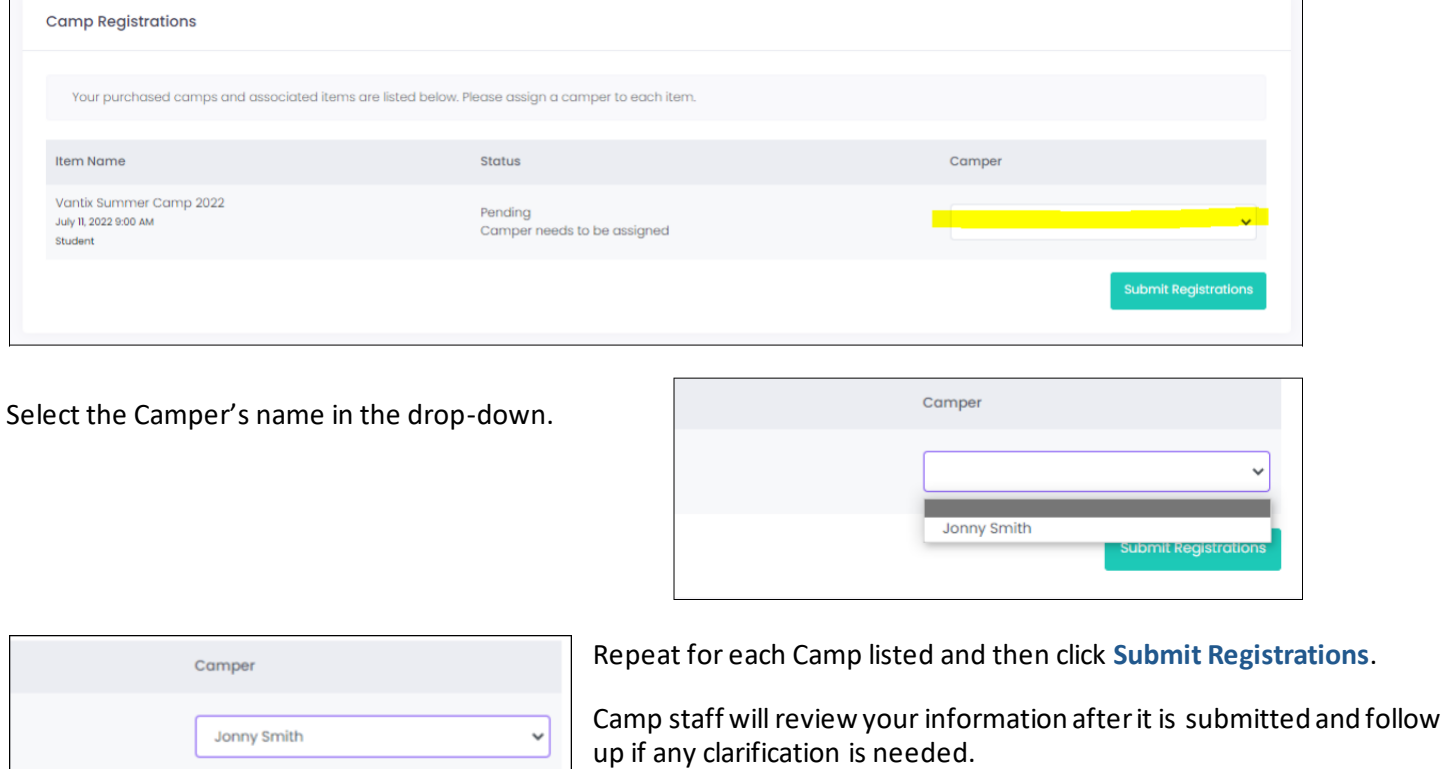

When you are done, **Log Out** from the top of the screen.

Submit Registratio

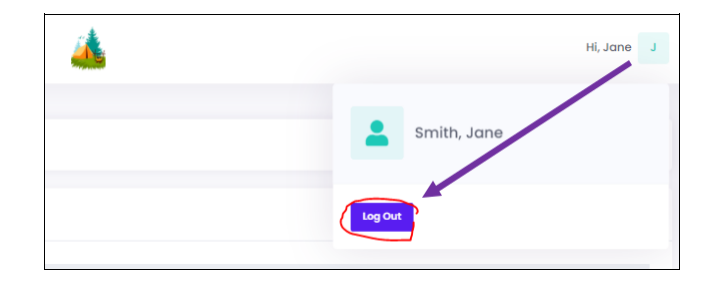